# **Introduction to Online Catalog User Guide**

The E-Catalog is publicly accessible and does not require an account for general use.

## <span id="page-0-0"></span>Table of Contents

- [Catalog](#page-1-0) Home Page
- [Searching](#page-2-0) the Catalog
- [Browsing](#page-3-0) the Catalog
- [Academic](#page-4-0) Programs
- Degree [Planner](#page-6-0)
- [Areas](#page-6-0) of Study
- Course [Descriptions](#page-9-0)
- My [Favorites](#page-12-0)
- Printer [Friendly](#page-14-0) Pages
- [Catalog](#page-15-0) Help

### Catalog Home Page

<span id="page-1-0"></span>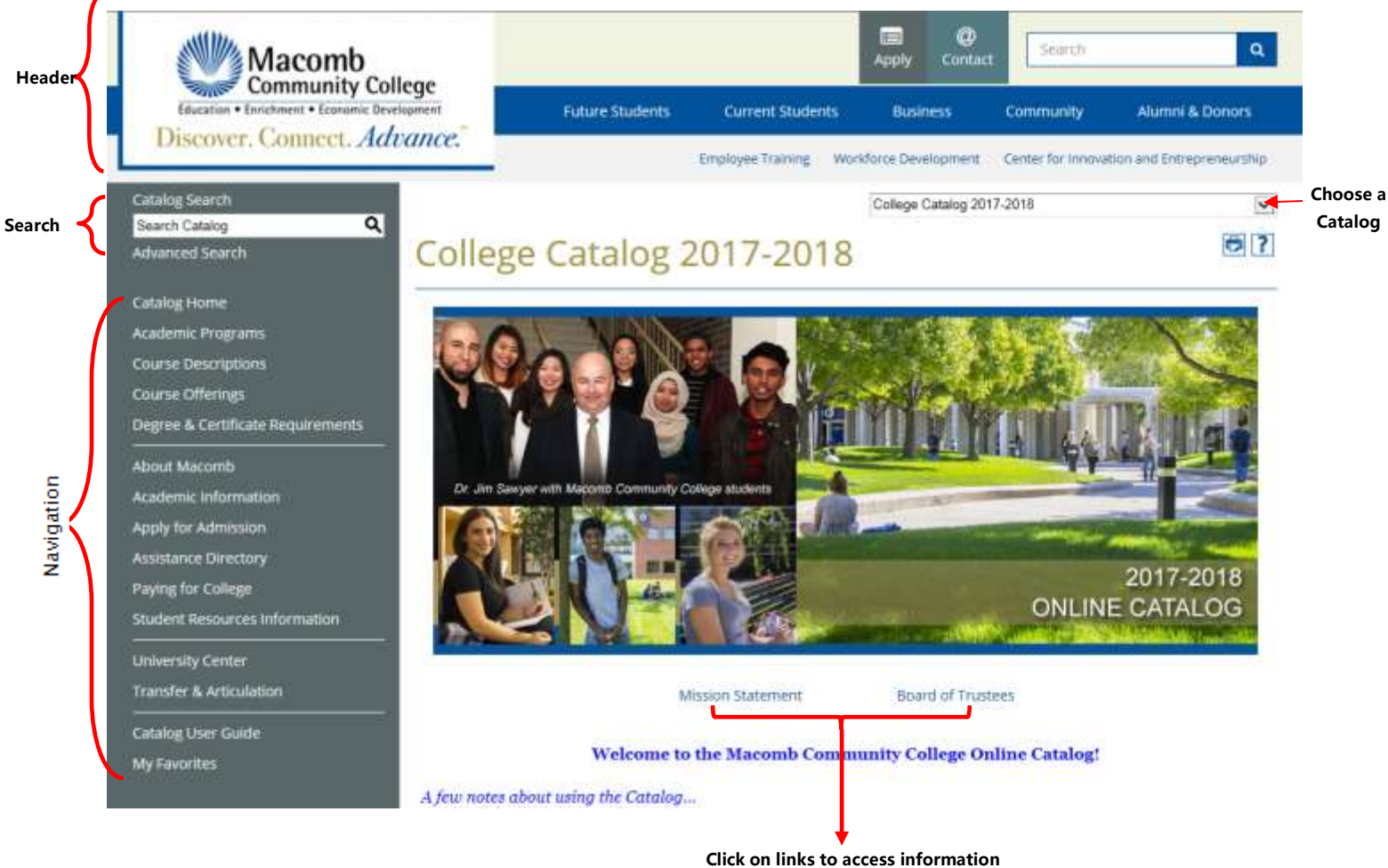

- Key Features [open browser to Macomb Community College Catalog site: [http://ecatalog.macomb.edu\]](http://ecatalog.macomb.edu/)
	- Three parts:
		- Header: macomb.edu information/links Search: search the catalog Navigation: links display catalog information
	- Current & archived catalogs (*shown in dropdown menu*)

 $\blacktriangledown$ 

Every page in the catalog will have at least two icons in the upper-right corner

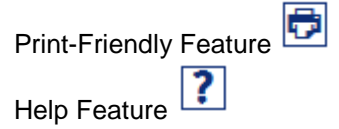

## <span id="page-2-0"></span>Searching the Catalog

#### **Catalog Search:**

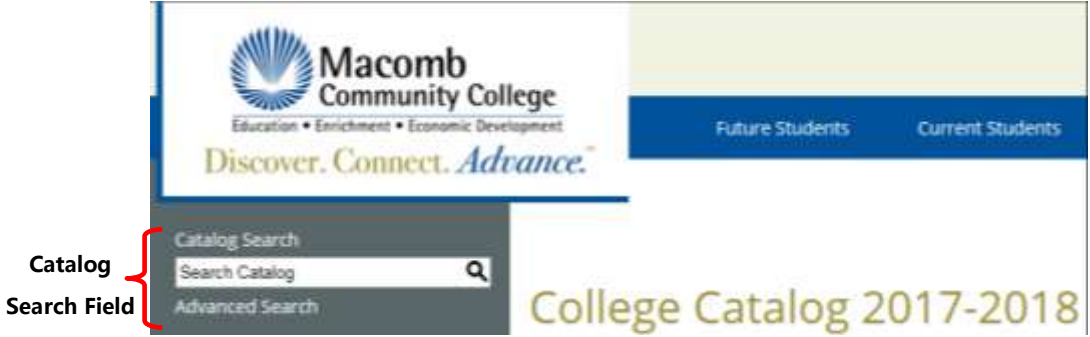

Allows you to search entire catalog by keyword

#### **Advanced Catalog Search:**

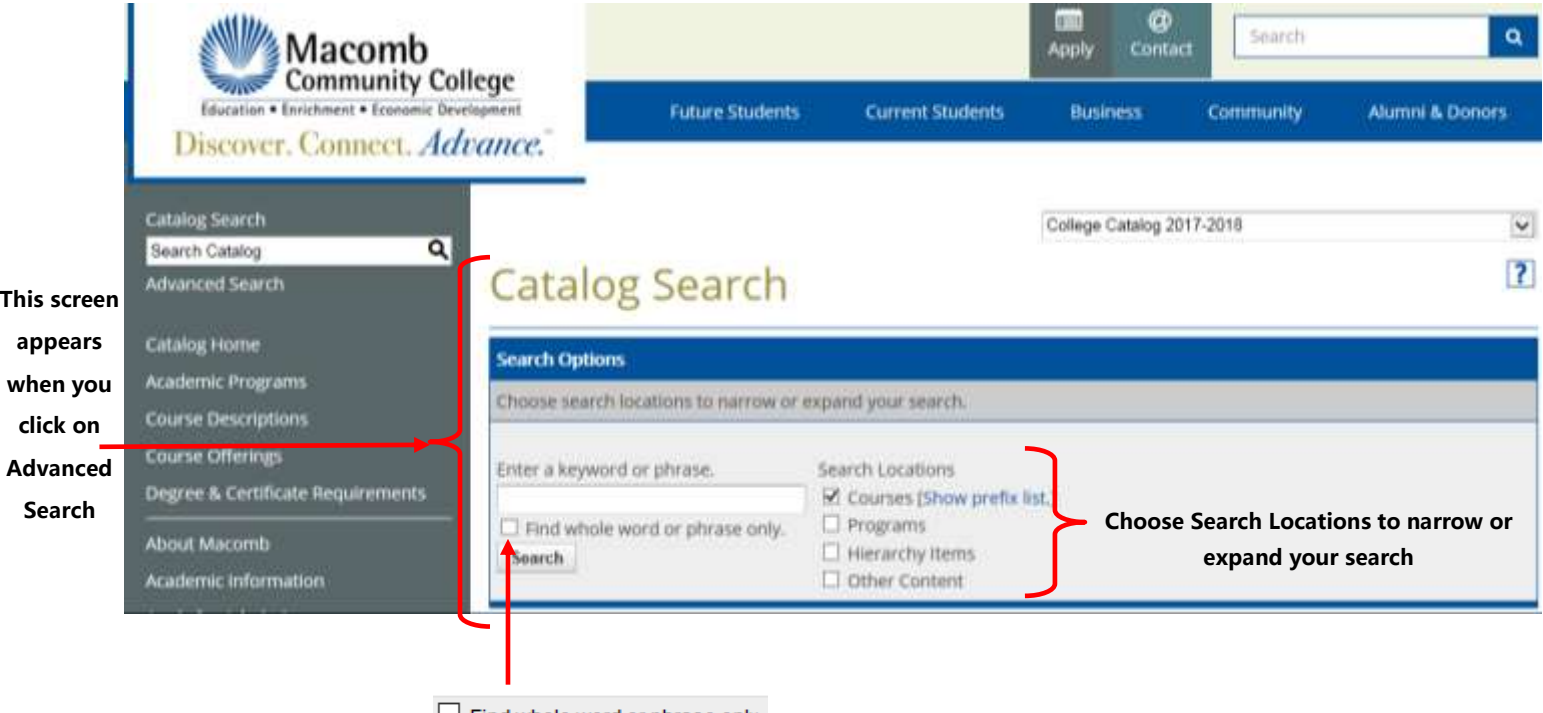

**Check the D** Find whole word or phrase only. box to

**search for an exact match for a keyword or phrase**

Both Catalog Search & Advanced Search return Search Results in 5 areas:

- 1. Courses Prefix/Code Matches
- 2. Courses Keyword/Phrase Matches
- 3. Programs Keyword/Phrase Matches
- 4. Hierarchy Items Keyword/Phrase Matches
- 5. Other Content Keyword/Phrase Matches

## <span id="page-3-0"></span>Browsing the Catalog

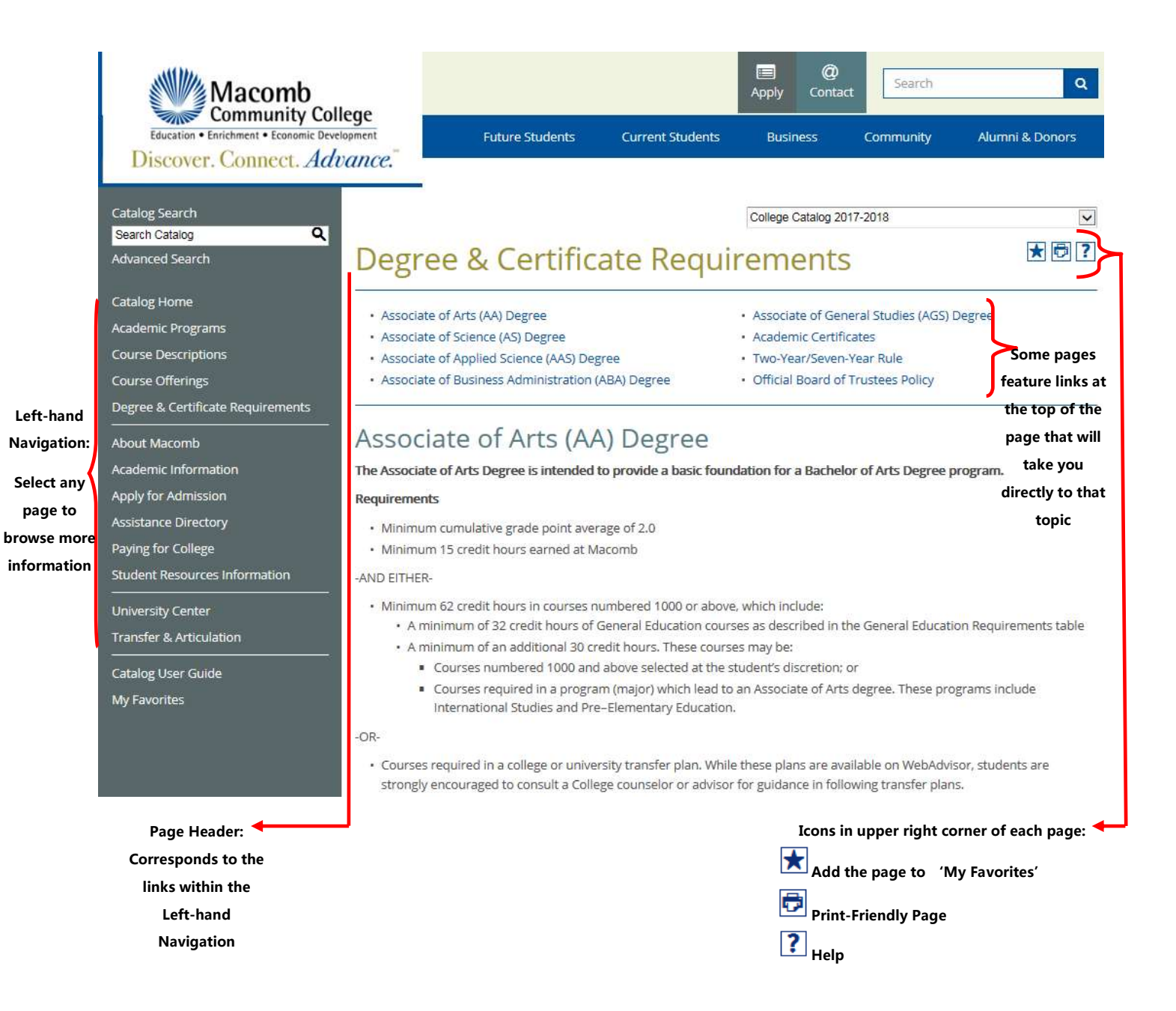

## <span id="page-4-0"></span>Academic Programs

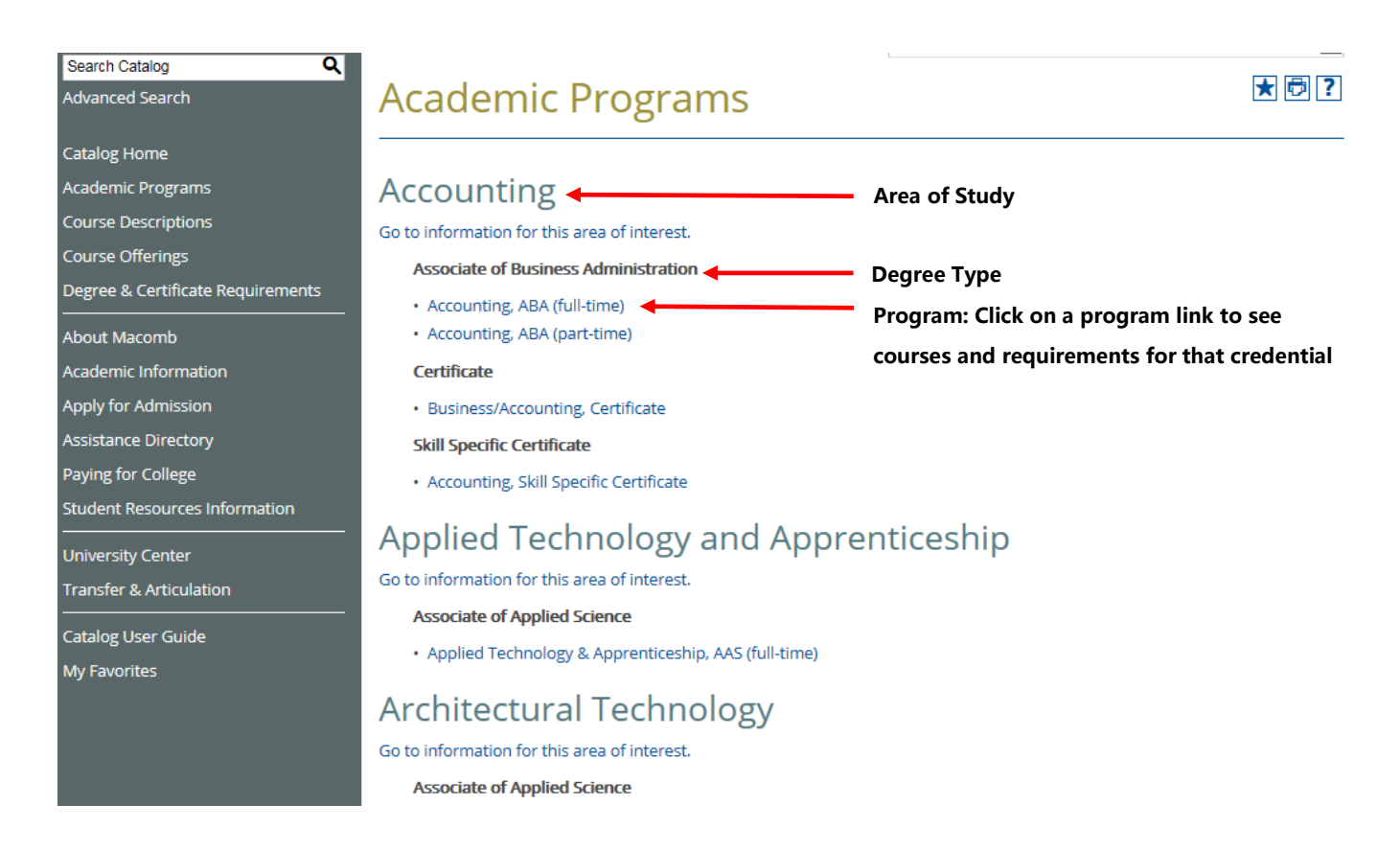

The 'Academic Programs' link will navigate to a list of all Programs sorted by:

- Area of Study
- Degree Type

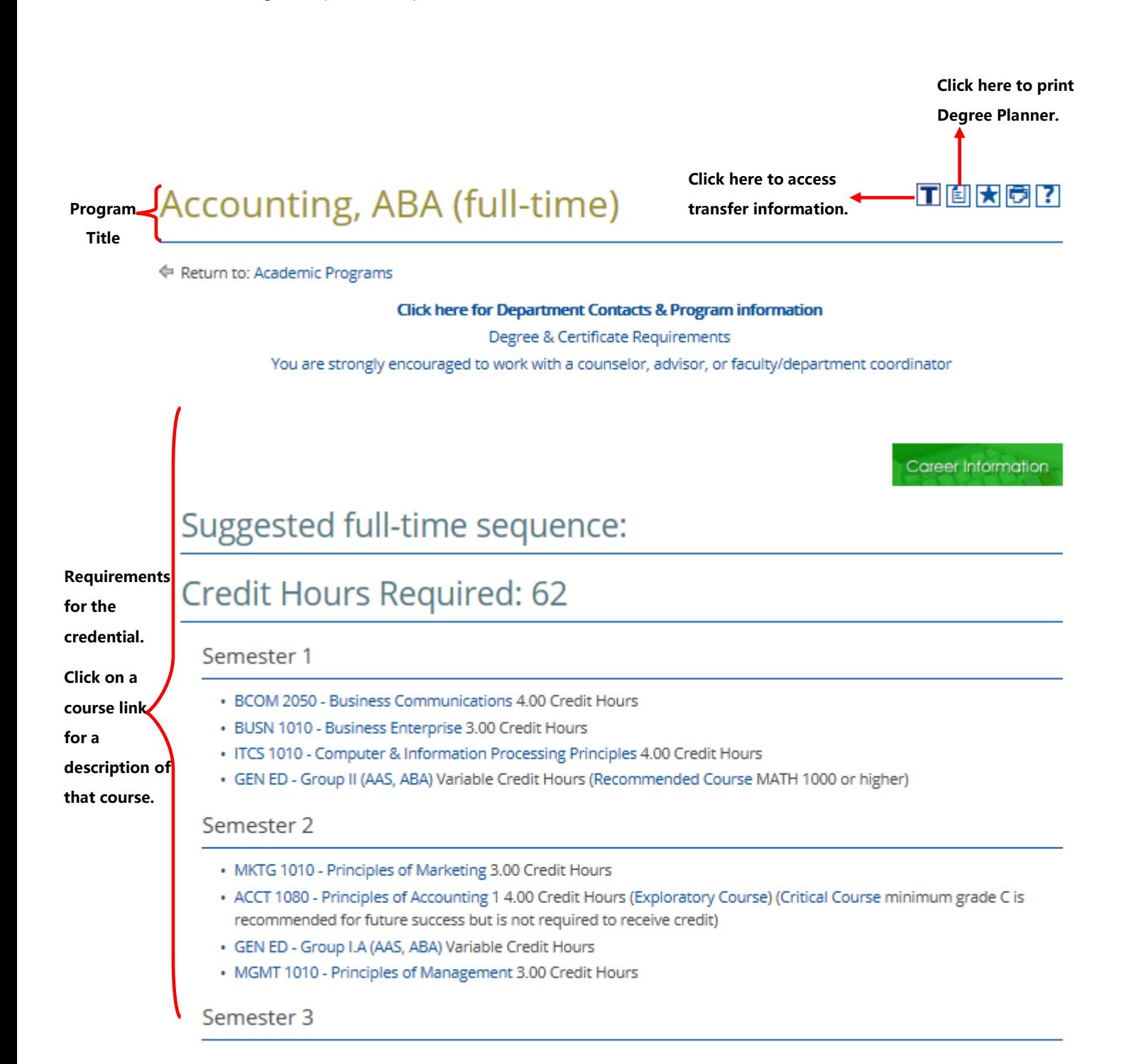

### <span id="page-6-0"></span>Print to use the degree planner.

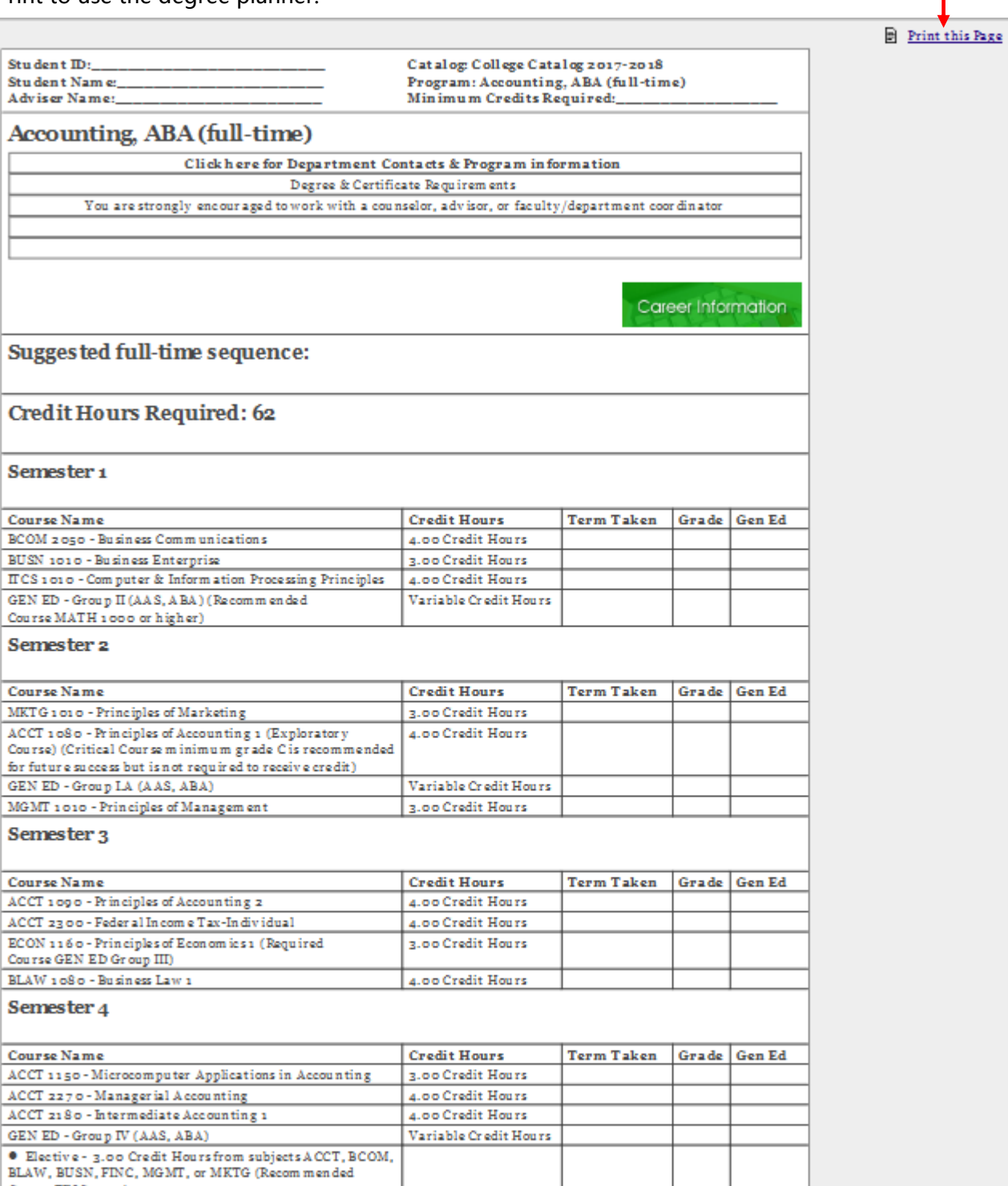

Notes:

 $\begin{array}{lll} \textbf{Course FINC1010)} \end{array}$ 

## Areas of Study

From the Academic Programs link on the Left-hand Navigation, you will see links directing you to more information about each area of study.

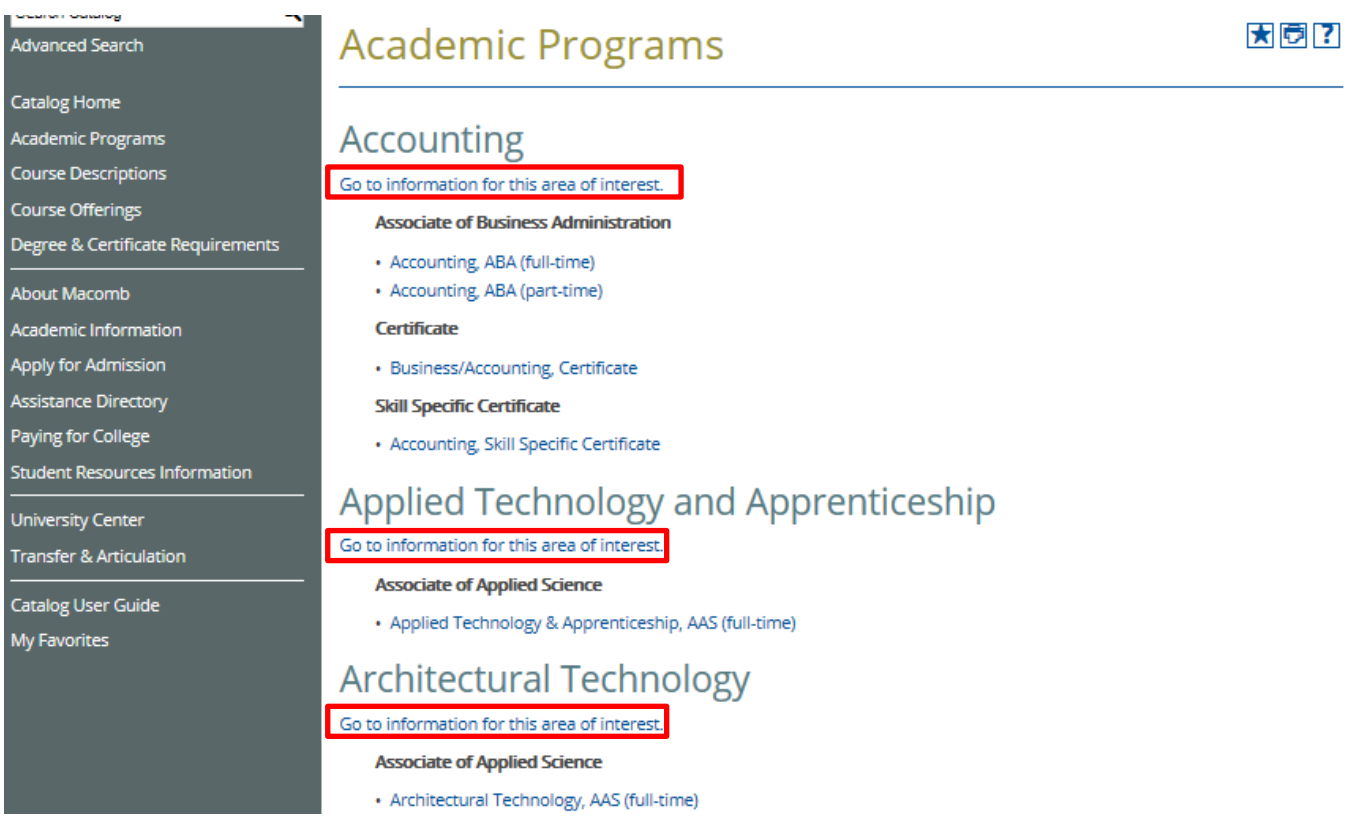

## Areas of Study (Continued)

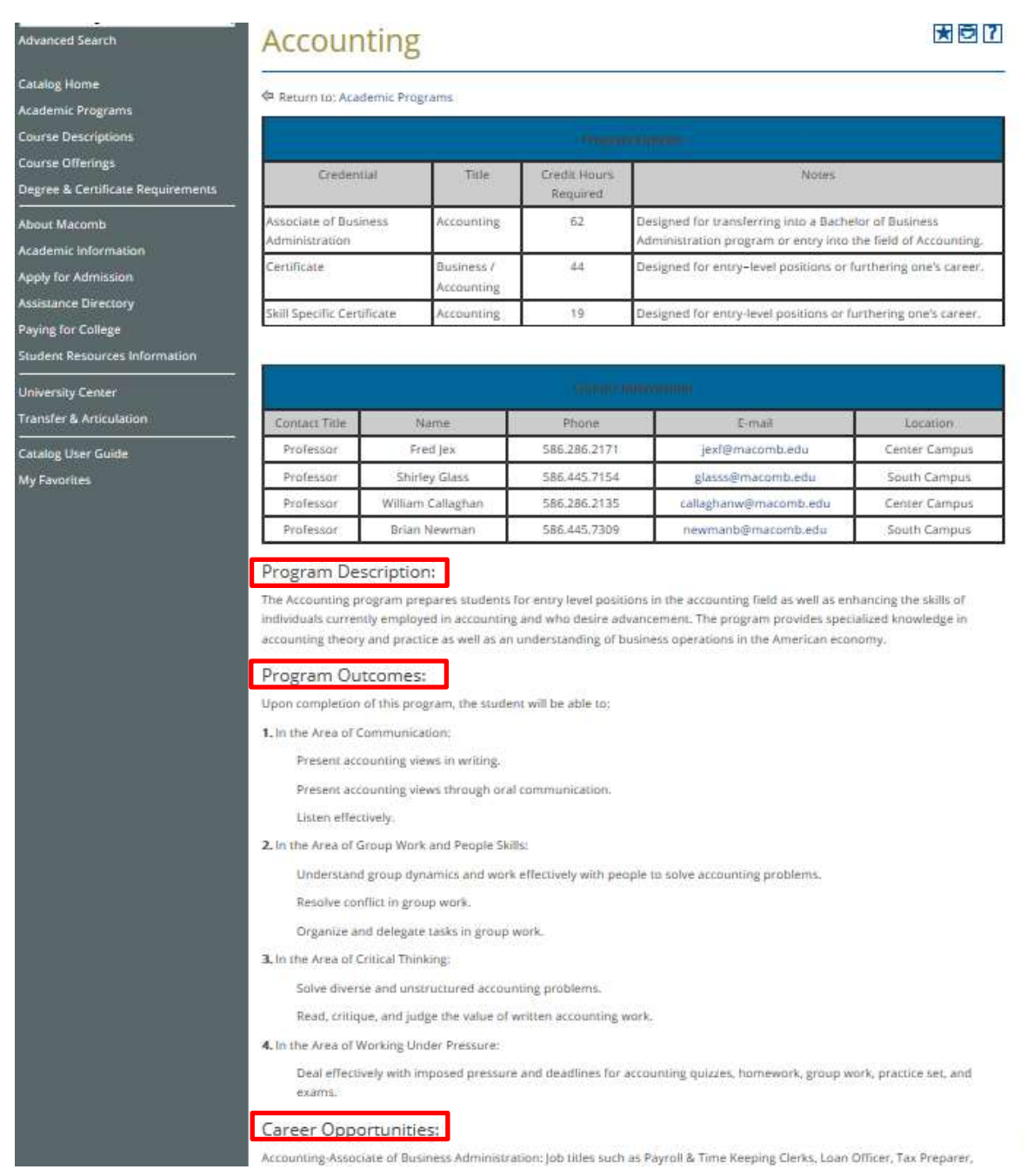

#### The area of study page will include information including:

- Program options available
- Contact information for each professor
- A description for the area of study
- Program outcomes
- Career opportunities related to this course of study
- Transfer pathways
- Any requirements for pursuing this area of study
- Links back to the programs offered in this area of study

#### Return to Table of [Contents](#page-0-0)

个

## <span id="page-9-0"></span>Course Descriptions

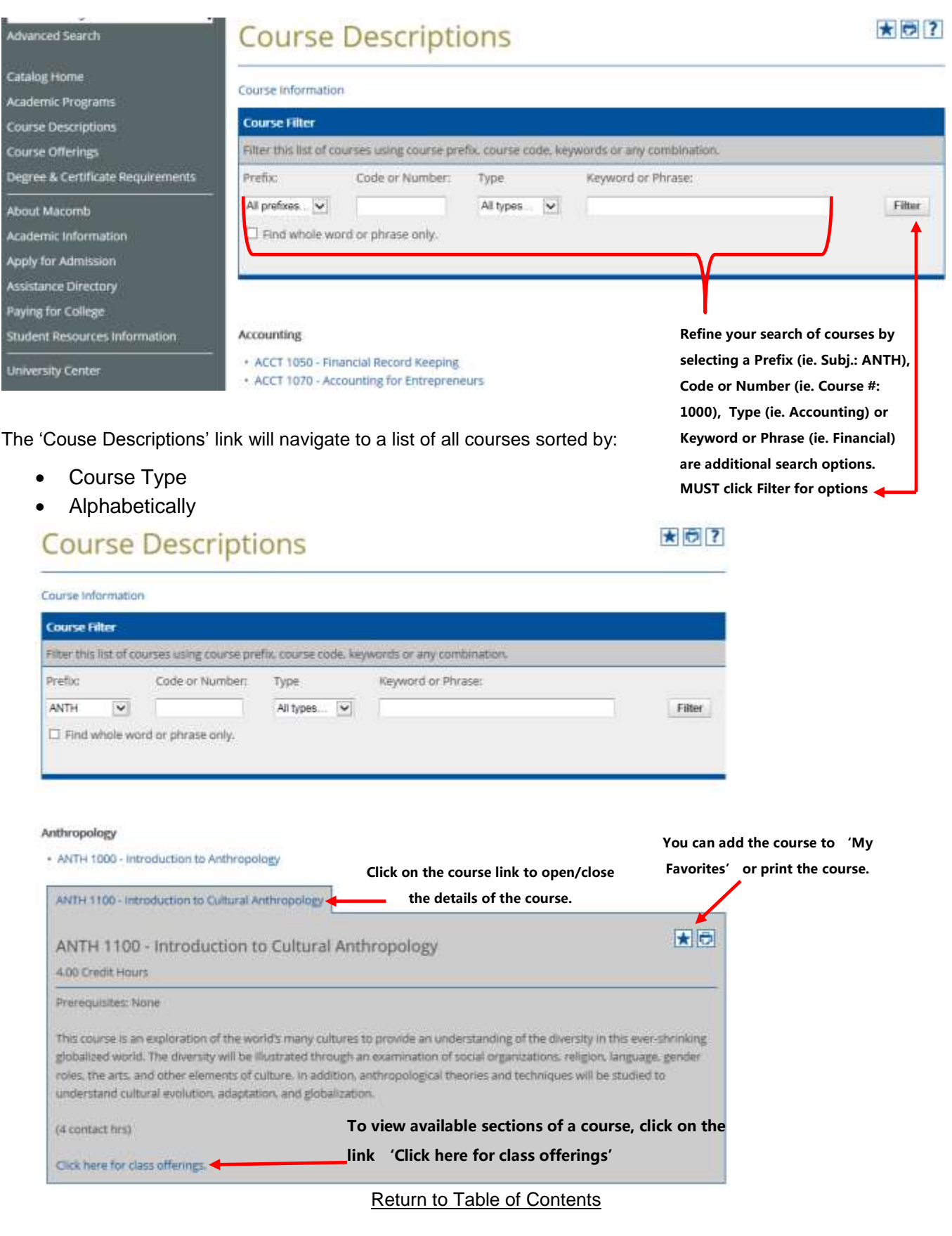

## Course Descriptions (Continued)

Available course sections will open within the window.

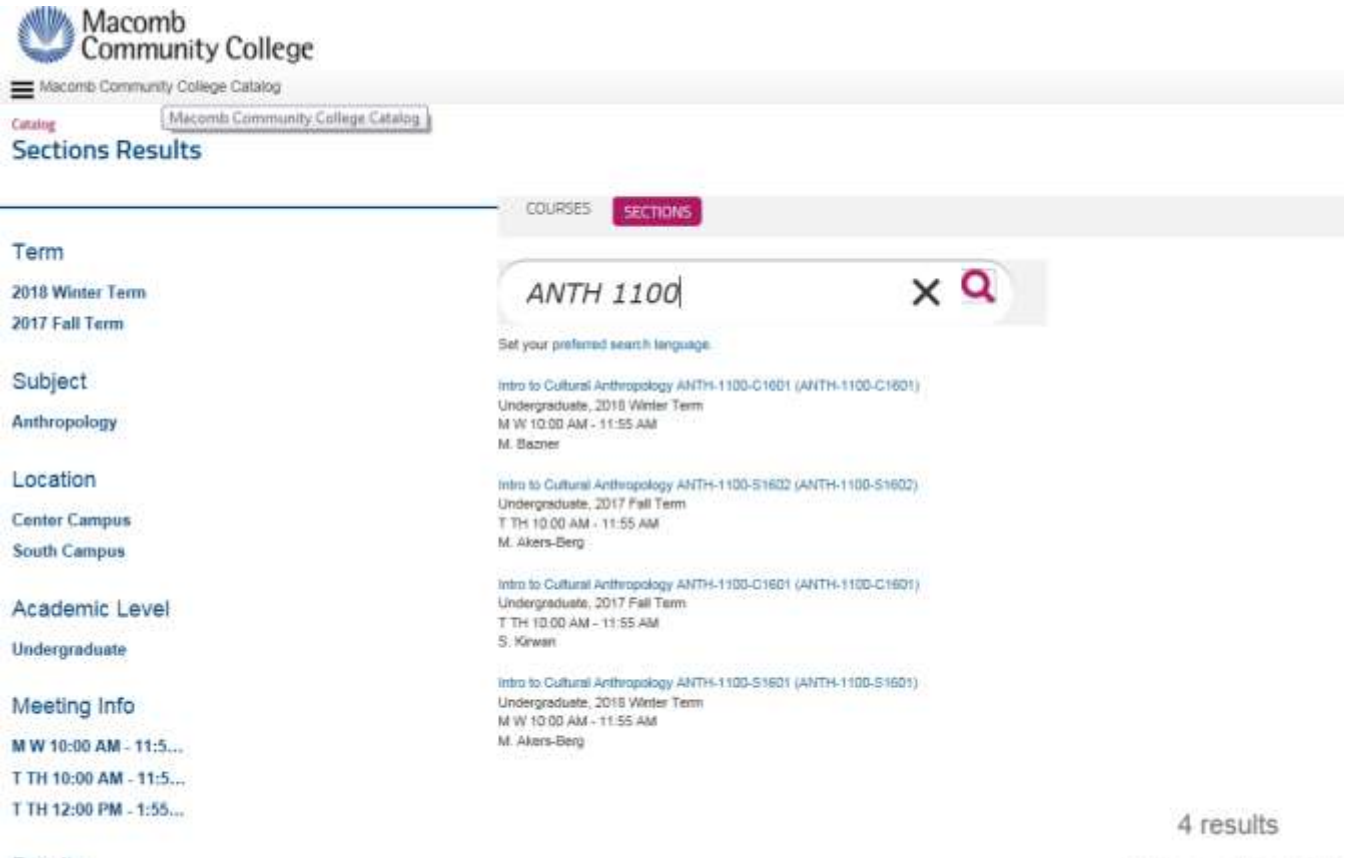

Faculty

Preferences Adverced Search

**Return to Table of [Contents](#page-0-0)** 

#### Course Descriptions (Continued)

To view the course descriptions for a list of courses: **filter** for the courses that you need and then click on the **Print-Friendly icon**.

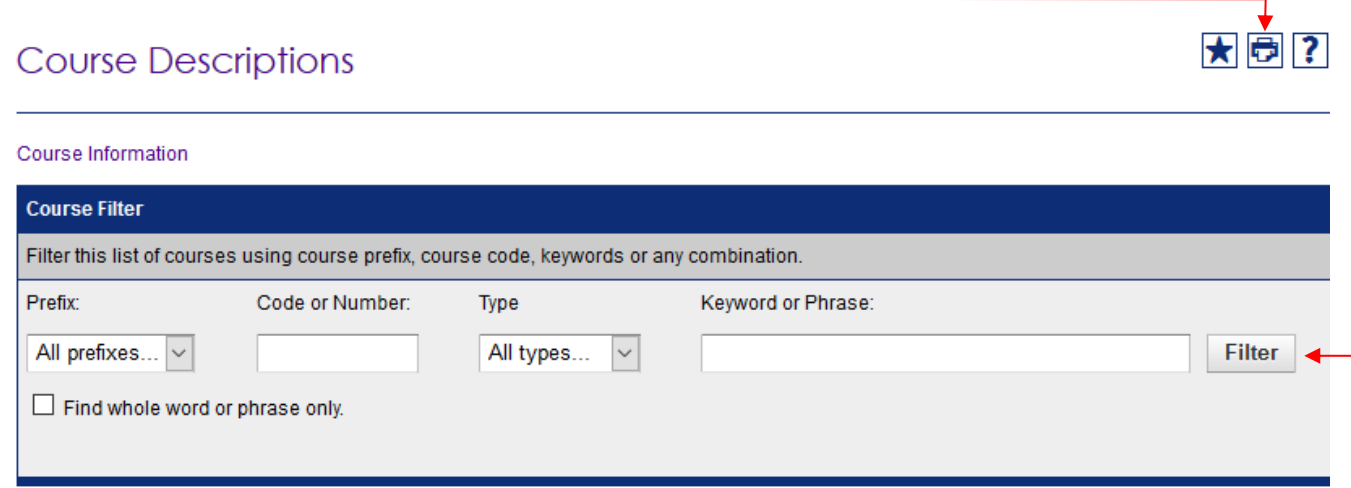

#### **Accounting**

- · ACCT 1050 Financial Record Keeping
- ACCT 1070 Accounting for Entrepreneurs
- ACCT 1080 Principles of Accounting 1
- ACCT 1090 Principles of Accounting 2
- ACCT 1150 Microcomputer Applications in Accounting
- · ACCT 2180 Intermediate Accounting 1
- · ACCT 2190 Intermediate Accounting 2
- ACCT 2270 Managerial Accounting
- · ACCT 2300 Federal Income Tax-Individual

From the Print-Friendly pop-up window, click on **Expand All Courses**. A list of course descriptions will appear for easy printing.

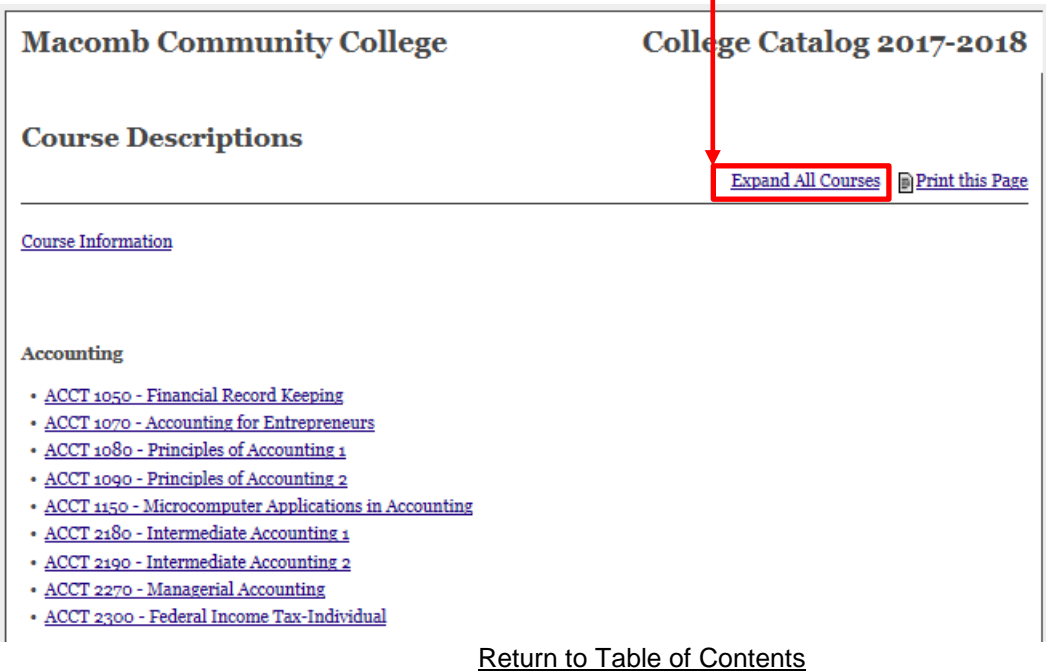

### <span id="page-12-0"></span>My Favorites

The 'My Favorites' feature allows you to retain a list of courses, programs, areas of study and pages that you find interesting or useful and wish to save for future reference. Creating a 'My Favorites' account only requires an email account and a password of your choice. This account is accessible from any computer with a connection to the internet.

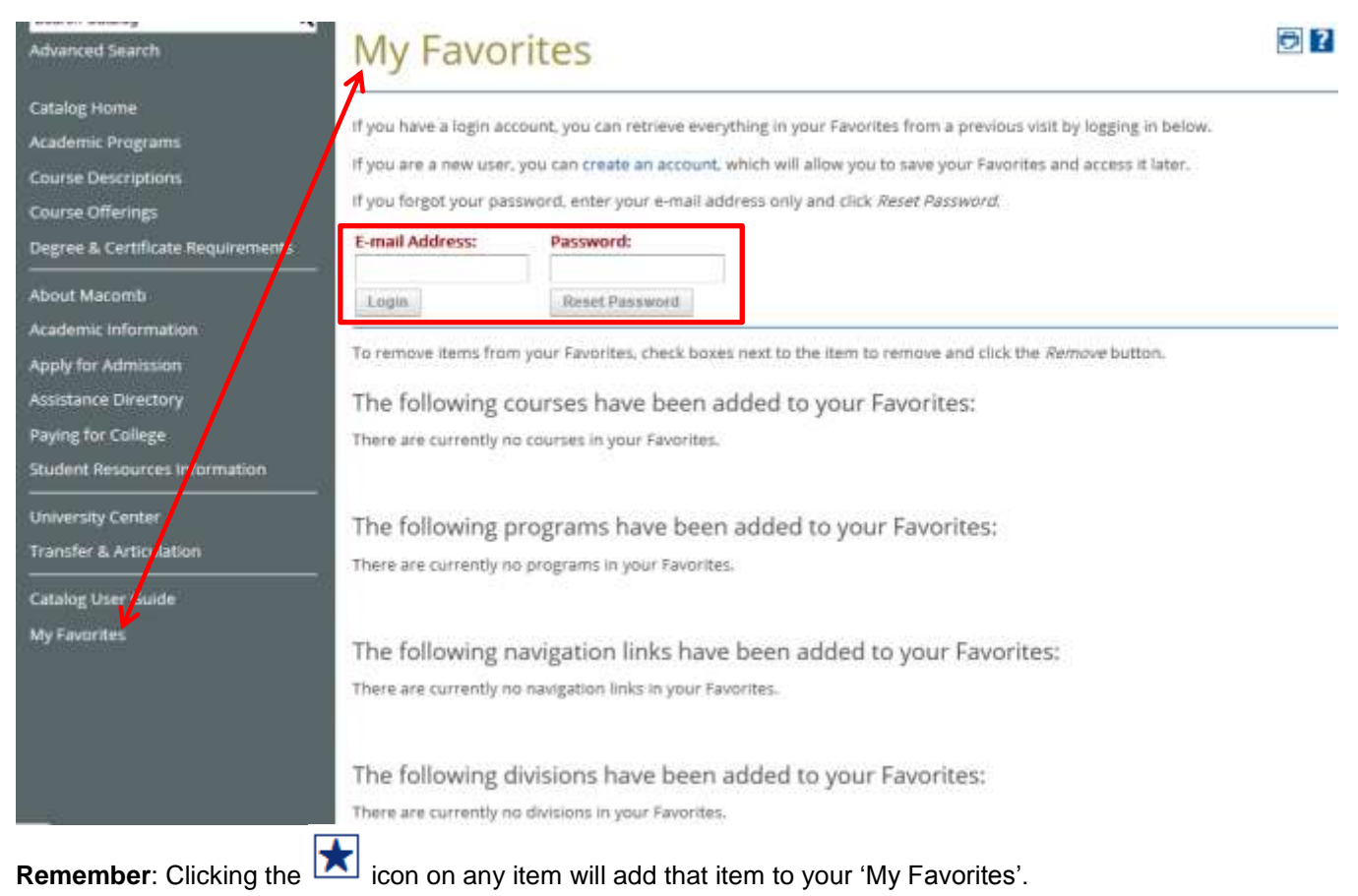

### My Favorites (Continued)

The following courses have been added to your Favorites;

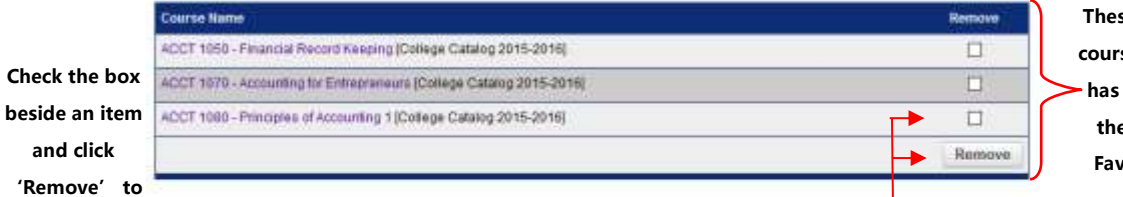

**These are the courses a User has saved to their 'My Favorites'**

**These are the**

**their 'My Favorites'**

**'Remove' to**

**delete an item**

The following programs have been added to your Favorites: **from the 'My**

**Favorites'**

**page.**

**These are the** Program Name Remo Accounting, ABA (College Catalog 2015-2016).  $\Box$ **programs a** Applied Technology & Apprenticeship, AAS (College Catalog 2015-2016)  $\Box$ **User has saved** Business/Accounting Certificate (Oollege Catalog 2015-2016)  $\Box$ **to their 'My** Remove **Favorites'**

The following navigation links have been added to your Favorites:

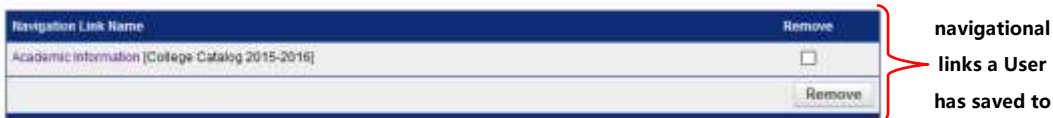

The following divisions have been added to your Favorites:

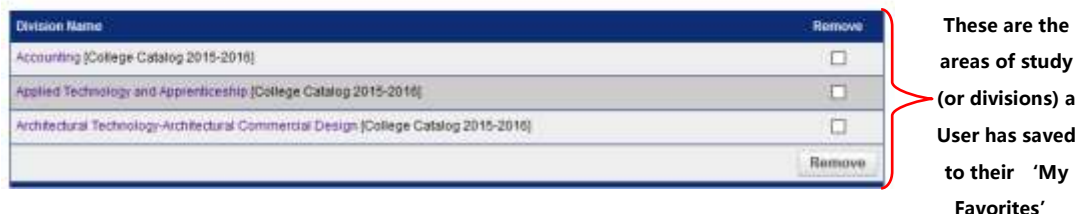

<span id="page-14-0"></span>By clicking the Print-Friendly Page in the top right of any page, you are taken to a print-friendly page of that content. You can click 'Print this Page' to print the content contained on that specific page.

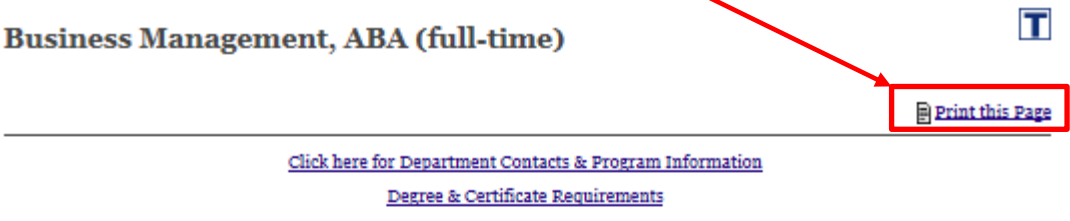

You are strongly encouraged to work with a counselor, advisor, or faculty/department coordinator

Career Information

#### **Suggested full-time sequence**

#### **Credit Hours Required: 62**

#### Semester<sub>1</sub>

- · BUSN 1010 Business Enterprise 3.00 Credit Hours (Exploratory Course)
- <u>BCOM 2050 Business Communications</u> 4.00 Credit Hours
- ITCS 1010 Computer & Information Processing Principles 4.00 Credit Hours
- GEN ED Group II (AAS, ABA) Variable Credit Hours (Recommended Course MATH 1000 or higher)

#### **Semester 2**

- MGMT 1155 Human Resources Management 3.00 Credit Hours
- MKTG 1010 Principles of Marketing 3.00 Credit Hours
- MGMT 1010 Principles of Management 3.00 Credit Hours (Exploratory Course) (Critical Course minimum grade C is recommended for future success but is not required to receive credit)
- · GEN ED Group LA (AAS, ABA) Variable Credit Hours

## <span id="page-15-0"></span>Catalog Help

#### Acalog ACMS™ Online Help

This document contains help on the following topics:

- 1. Selecting a Different Catalog
- 2. Searching the Catalog
- 1. Search Options
- 3. Browsing the Catalog

1. Printing Pages of the Catalog

- 4. Using the Favorites Feature
	- 1. Create a Favorites Account
	- 2. Login and Logout of Favorites Feature
	- 3. Edit Your Favorites Profile

For additional help, please contact support.

## 1. Selecting a Different Catalog

#### **BACK TO TOP**

**BACK TO TOP** 

**BACK TO TOP** 

There may be more than one catalog available from the Macomb Community College system e-catalog Gateway at a time. If there is more than one, you will see a dropdown box toward the top of the page with the name of the current catalog. Clicking the dropdown box provides access to other available catalogs. Selecting an alternate catalog will load it into the Gateway. If you do not see the dropdown box, then only a single catalog is currently published.

You may add information from any of the available catalogs to your own personal Favorites. See below to learn more about Using the Favorites Feature.

## 2. Searching the Catalog

2.1. Search Options

The Catalog Search (shown at the top of the navigation) allows quick retrieval of catalog content that matches your interests.

To use the Catalog Search, simply enter a search keyword or phrase and press ENTER. The search will find any matching content in the catalog including courses, programs, divisions, areas of study or other narrative content.

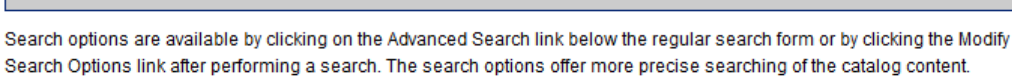

To limit your search to only specific types of catalog content, check only the checkboxes for content categories you wish to include in your search.

Check the "Whole Word/Phrase" check box to search for an exact match for a keyword or phrase. For instance, entering "bio" will only return hits in which the term "bio" stands alone; it will not return any instances of the term "biology". The same is true if you enter a phrase.

By clicking the Help  $\Box$  icon in the top right of any page, you are taken to a detailed description of the help topics shown there.

Still have questions? For help with My Favorites email: curriculummanager@macomb.edu.

For help with the College Catalog or the Workforce & Continuing Education Catalog, email: [answer@macomb.edu.](mailto:answer@macomb.edu)

Return to Table of [Contents](#page-0-0)

#### Close Window